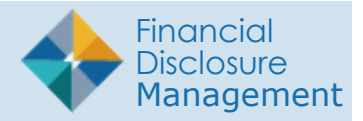

# Admin Center | Filers

Use the **Admin Center | Filers** page to review and update your filer list prior to filing season.

All FDM Users, with the exception of Filers and Filer Assistants, can manage their listings of Filers on the **Admin Center | Filers** page.

To view a list of your Filers:

- **1.** Go to **Admin Center | Filers**.
- **2.** Select either the **OGE 450** or **OGE 278 Filers Panel.**

### Filtering and Sorting

Filtering and sorting allows you to quickly view and group your filers by specific criteria.

**3.** Select **Show My** or **Show All**.

### **Filtering Options**

- **4.** Click **Add Filter(+)** and select the filter options you want your list to contain. Repeat this step to include additional filters.
- **5.** Click **Apply Filters**. Only the records containing the selected filter information are displayed.

#### Remove a Filter

**6.** To remove one or more of the filters, click the x beside the filter you wish to remove.

#### **Sorting**

Sorting arranges your list alphabetically.

- **7.** Choose a column by which to sort the list
- **8.** Click on the sort arrows. The list is rearranged.

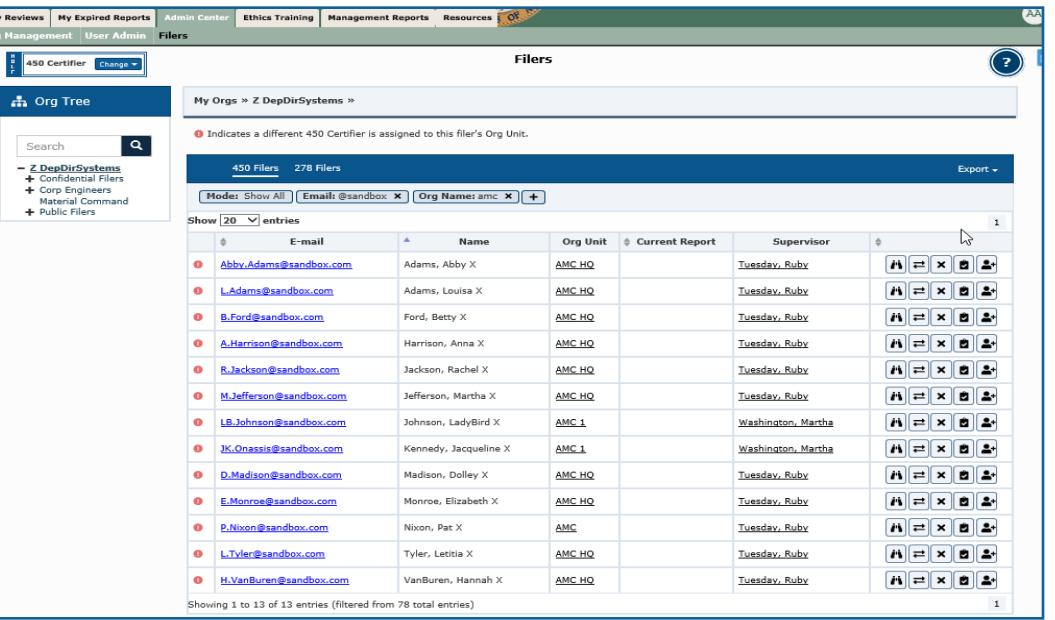

## Exporting Your Filer List

To export a list of your Filers:

**9.** Click **Export** then select **Excel** or **CSV** .

### Removing a Filer's Role

Deleting a Filer only removes his/her Filer role in FDM. Deleting does not permanently remove the Filer from FDM.

 $\frac{M_3}{2m_3}$ 

### **Checking for Assigned reports**

Before removing a Filer, you should check that the Filer does not have any assigned or incomplete reports. If the Filer has an incomplete report, the Filer's 450 Certifier should be notified to either complete the report or delete the report if it was filed erroneously.

To remove a Filer's role:

- **1.** Navigate to **Admin Filers**, select the **450 Filers** or **278 Filers panel.**
- **2.** Click **Remove Filer (X)** in the actions column beside the appropriate Filer. The Remove Reports Option page displays.
- **3.** To remove a report with the Filer role, leave the check box selected beside a report and then click **OK**. If you want a report to stay with the review chain of the original Org Unit, deselect the check box and then click **OK** .

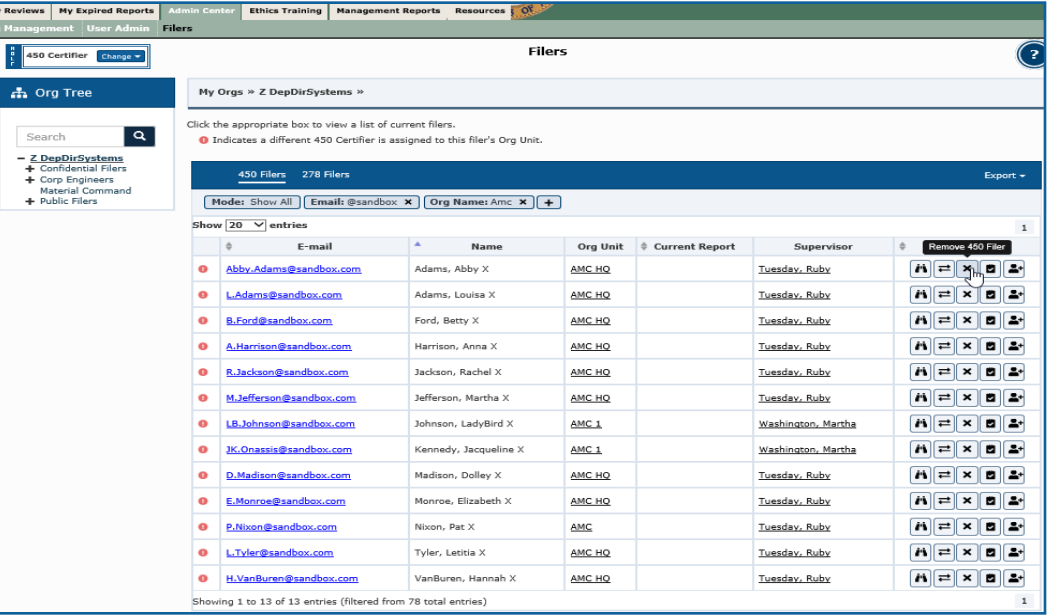

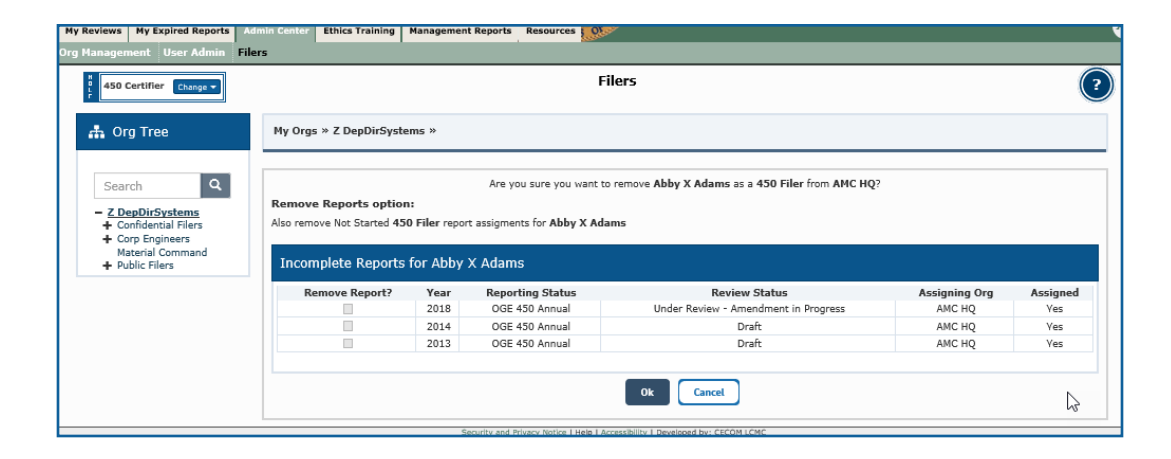